# **Contractor Electronic Signature (e-Sign) Guide**

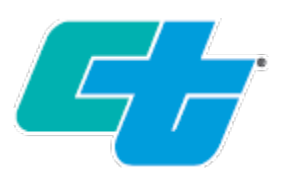

#### **Introduction**

The Division of Engineering Services (DES), Program/Project Management & Office Engineer Office of Construction Contract Awards (OCCA) has developed a process to electronically execute a contract using Adobe Sign.

In 1999, California enacted the California Uniform Electronic Transactions Act (CUETA) in Civil Code 1633.1 to give electronic signatures the same legal authority as "wet" signatures on contracts. An electronic signature is defined as an electronic sound, symbol or process that is attached to or logically associated with a record and executed or adopted by a person with the intent to sign the record. All signatory parties of the contract must agree to use electronic signatures to execute the contract.

This guide provides guidance for first-time and returning bidders to sign and attach the required documents to electronically sign and execute a Caltrans contract using the Adobe Sign software.

This guide will assist the bidders with:

- Electing to electronically sign a contract
- Electronically signing the contract
- Uploading the required documents
- Mailing the bonds
- Receiving your copy of the contract

## **e-Sign Contract Process**

### **1. Electing to electronically sign a contract**

After bid opening, the apparent low bidder will be sent the CUETA form via email and offered the opportunity to execute the contract electronically. If the bidder elects to execute the contract electronically, the bidder or an authorized representative:

• Must complete the form by designating the recipient to sign the contract and the payment and performance bonds.

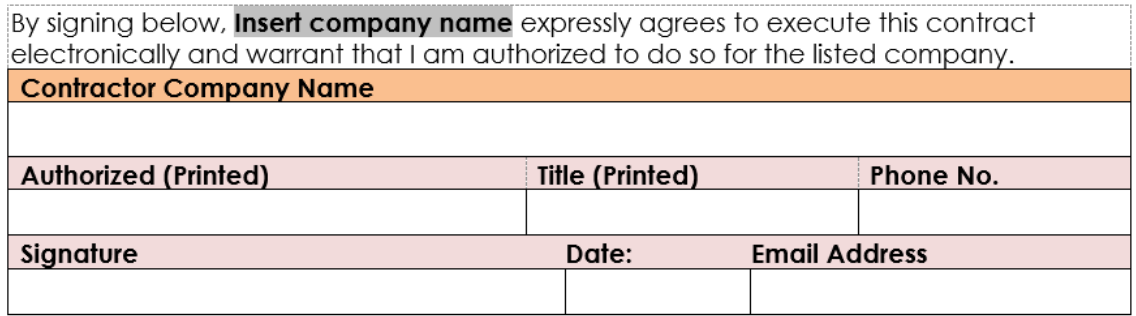

- Must email the completed form to DES.OE.FMIII.Awards@dot.ca.gov within three days of receiving the form.
- May designate an individual to upload the required documents

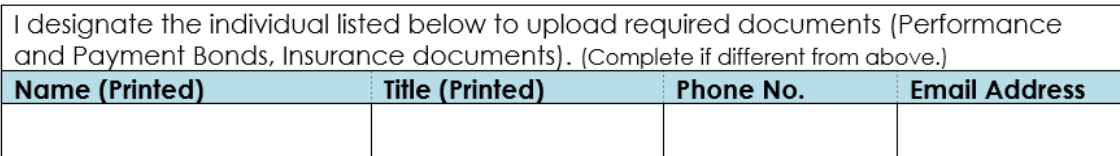

## **2. Electronically signing the contract**

If you are awarded the contract, you will receive an email via Adobe Sign with a link to electronically sign the contract. Click on the Review and Sign button in the email and it will take you to the contract for you to sign. Click on the boxes to enter your company name, sign the contract, enter your title, and enter your federal employer identification number.

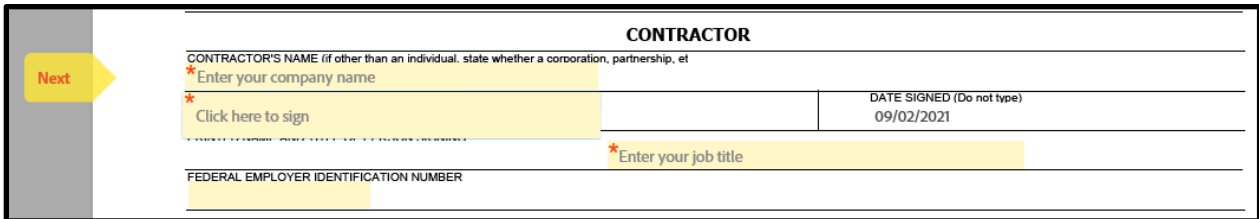

For more information on how to sign the contract electronically, please click on this link to this Adobe Sign tutorial

After you have entered all your information, click on **Next**. You are now ready to upload your required documents.

#### **3. Uploading the required document**

You or your designated representative will be required to upload the required documents into Adobe Sign. If you designated an individual to upload the documents in the CUETA form, Adobe Sign will email the contract to that individual to upload the documents.

To upload a document, click on the attachment field for the document you wish to upload, find your document, and upload it.

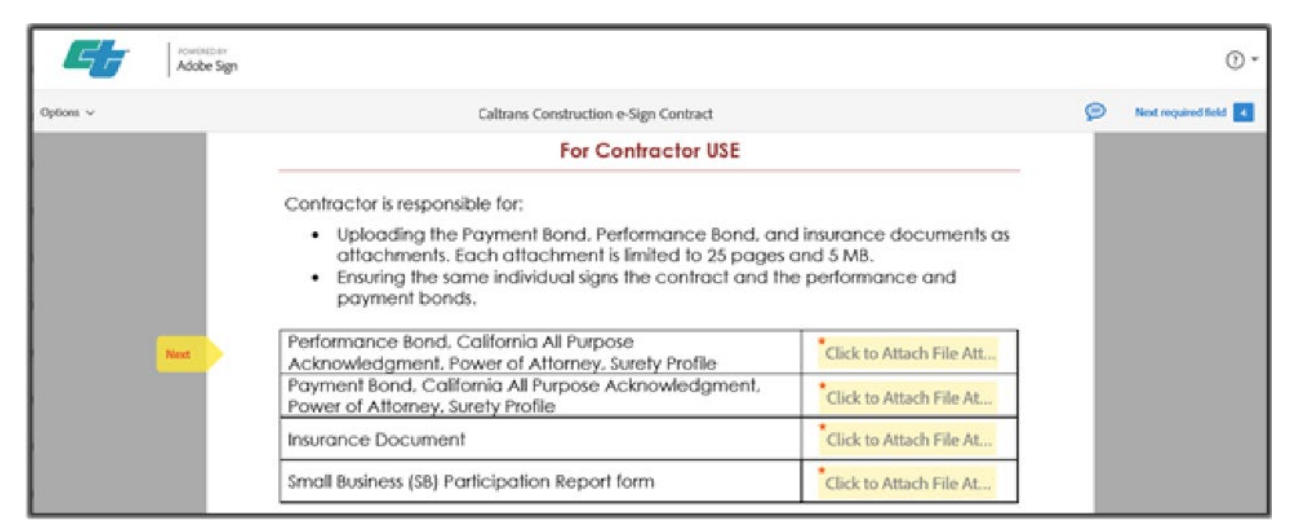

Once you've uploaded all your attachments, click on the **Click to Sign** button to finish. The contract will be sent back to Caltrans for additional processing.

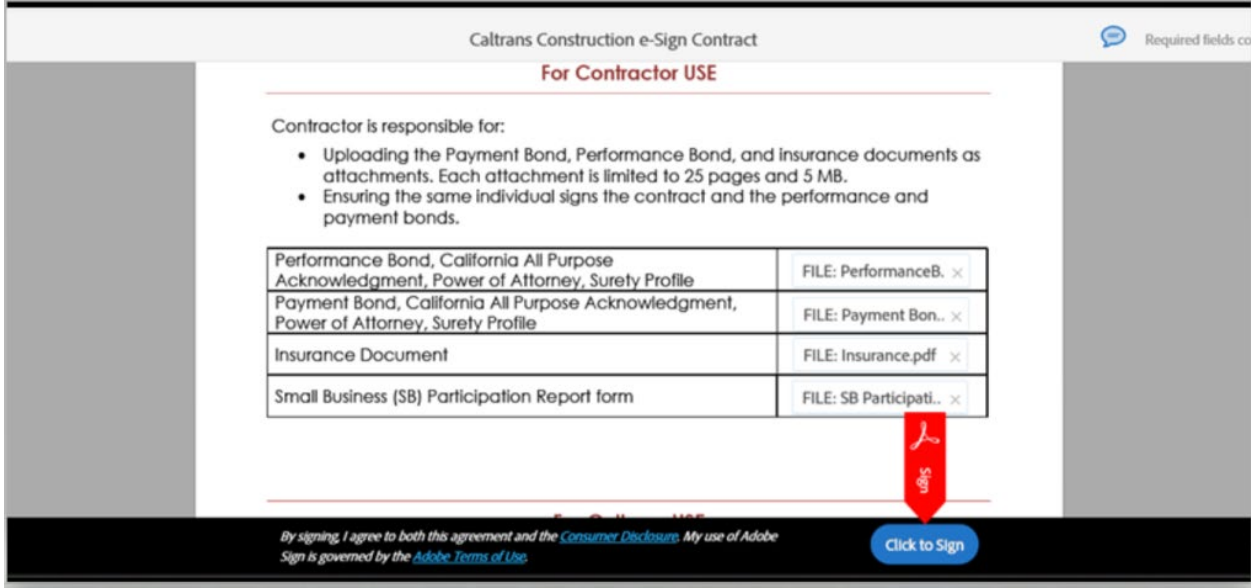

**NOTE:** Each attachment is limited to 25 pages and 5 MB. Here are some potential error messages if you exceed the limit.

File size is too large: *Documents larger than 5MB cannot be uploaded.*

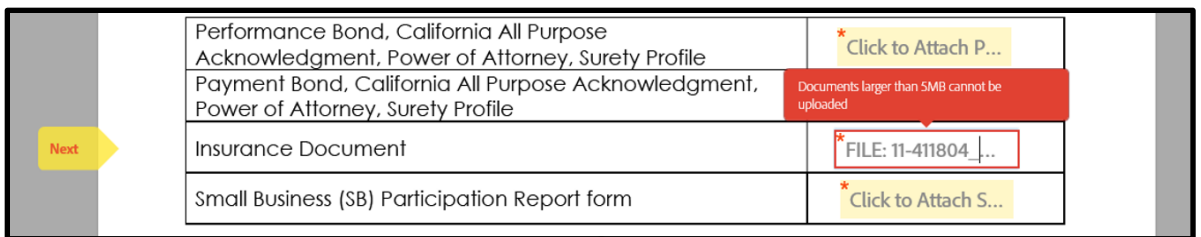

File has more than 25 pages: *Adobe Sign was unable to process your request because the document exceeded the allowed page limit.*

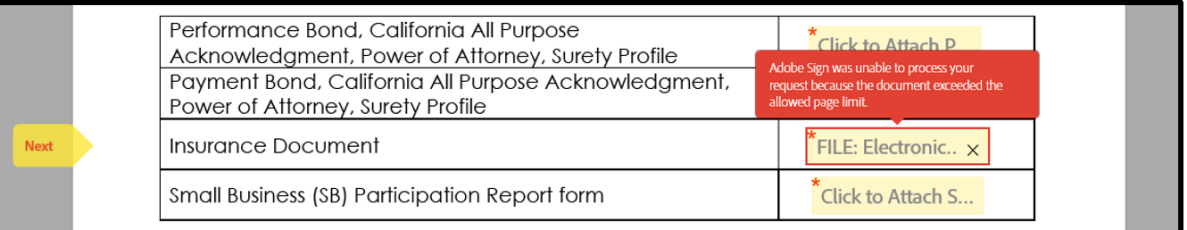

# **4. Mailing hard copies of the payment and performance bonds to Caltrans.**

After completing the e-Sign signature process, you must mail the original bonds by overnight delivery to:

> **Caltrans** Office Engineer Contract Awards, MS 43 1727 30th Street Sacramento, CA 95816

## **5. Receiving your copy of the contract.**

After the contract has been signed and executed by Caltrans, a copy of the contract with all the attachments will be emailed to you.